## TÀI LIỆU HƯỚNG DẦN ĐĂNG KÝ NGUYỆN VỌNG XÉT TUYỀN VÀO TRƯỜNG ĐHSP HÀ NỘI 2 NĂM 2024

#### I. Đăng ký thông tin cá nhân

- Thông tin tài khoản được gửi vào email của thí sinh.
- Thí sinh đăng nhập vào địa chỉ http://thisinh.hpu2.edu.vn
- Click vào "Đăng ký tài khoản"

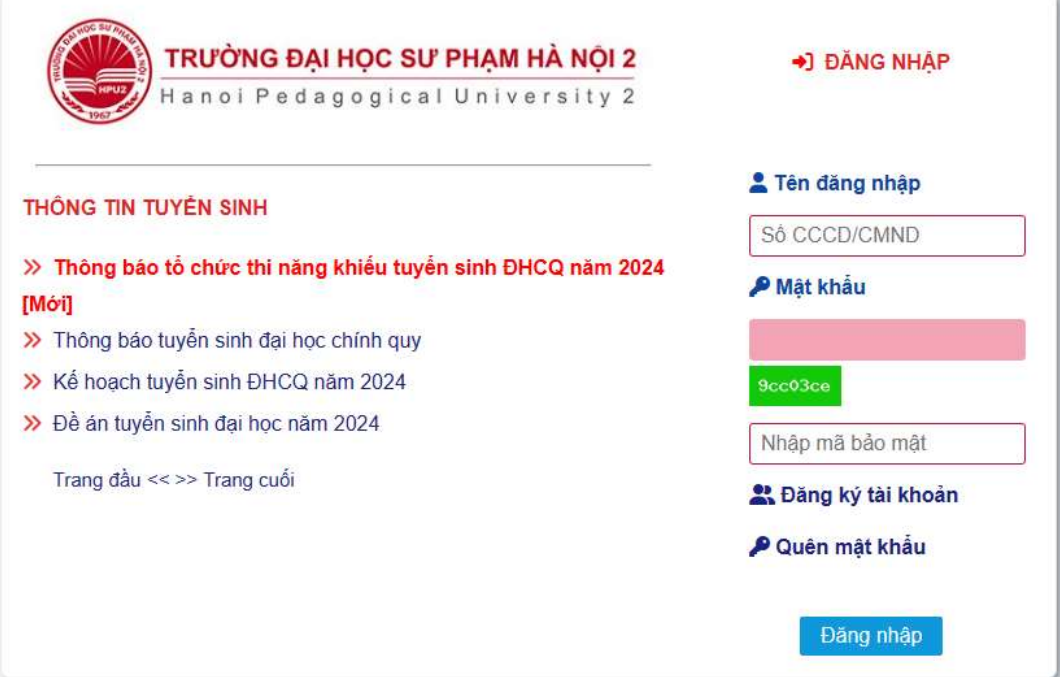

- Nhập đầy đủ thông tin.

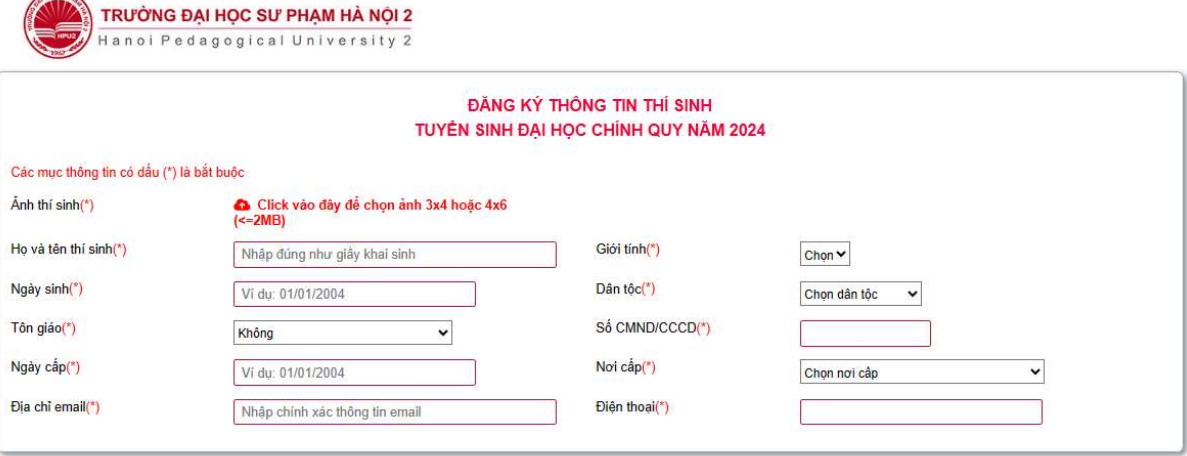

Tôi cam đoan những lời khai trên là đúng sự thật. Nếu sai, tôi xin chịu xử lý theo Quy định.

Khởi tạo hồ sơ $\blacksquare$ Đăng nhập

## Lưu ý:

- o Định dạng ảnh cho phép tải lên: jpg, jpeg, png, gif.
- o Kích thước ảnh tối đa là 2MB.
- Kiểm tra lại thông tin cá nhân, click chuột vào Khởi tạo hồ sơ để lưu lại.
	-

- Hệ thống sẽ gửi thông tin tài khoản qua email của thí sinh.
- Thí sinh sử dụng tài khoản được cập để đăng nhập Cổng thông tin xét tuyển, thực hiện cập nhật thông tin cá nhân theo quy định.

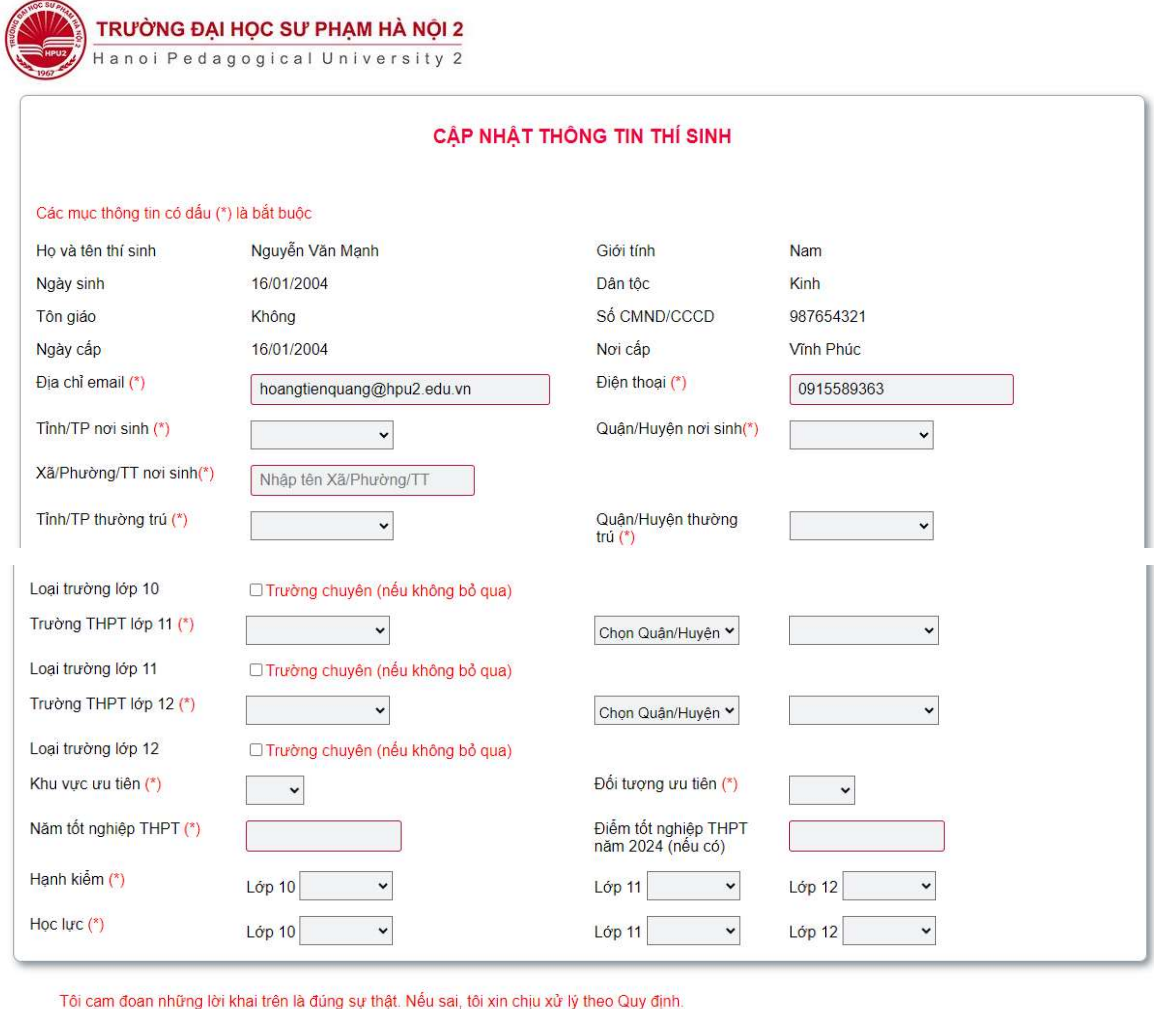

## II. Thí sinh đăng nhập cổng thông tin cá nhân

- Sau khi thí sinh cập nhật thông tin cá nhân, sử dụng tài khoản được cấp để đăng nhập hệ thống. Để đảm bảo an toàn thông tin thí sinh thực hiện thay đổi thông tin mật khẩu mặc định sử dụng chức năng Đổi mật khẩu.

Cập nhật hồ sơ

- Trang đăng nhập hệ thống

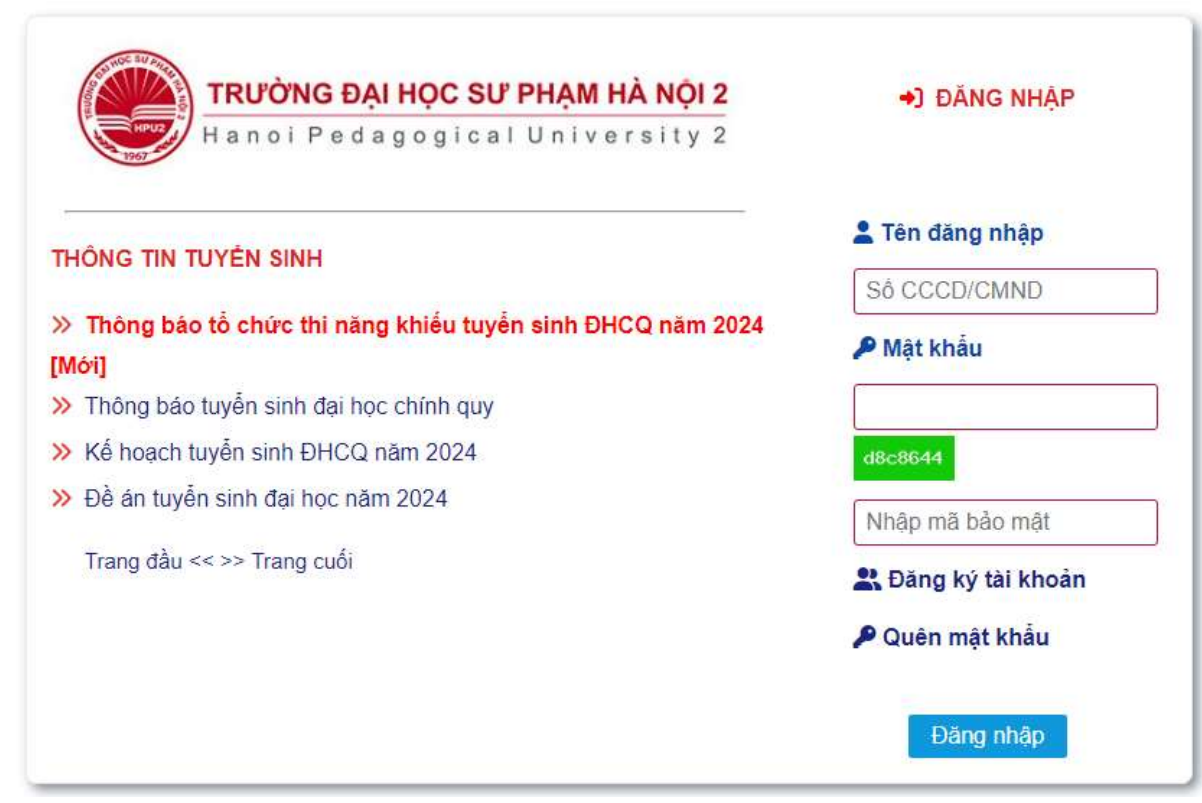

## III. Đăng ký xét tuyển thẳng

- Click chuột vào "xét tuyển thẳng".

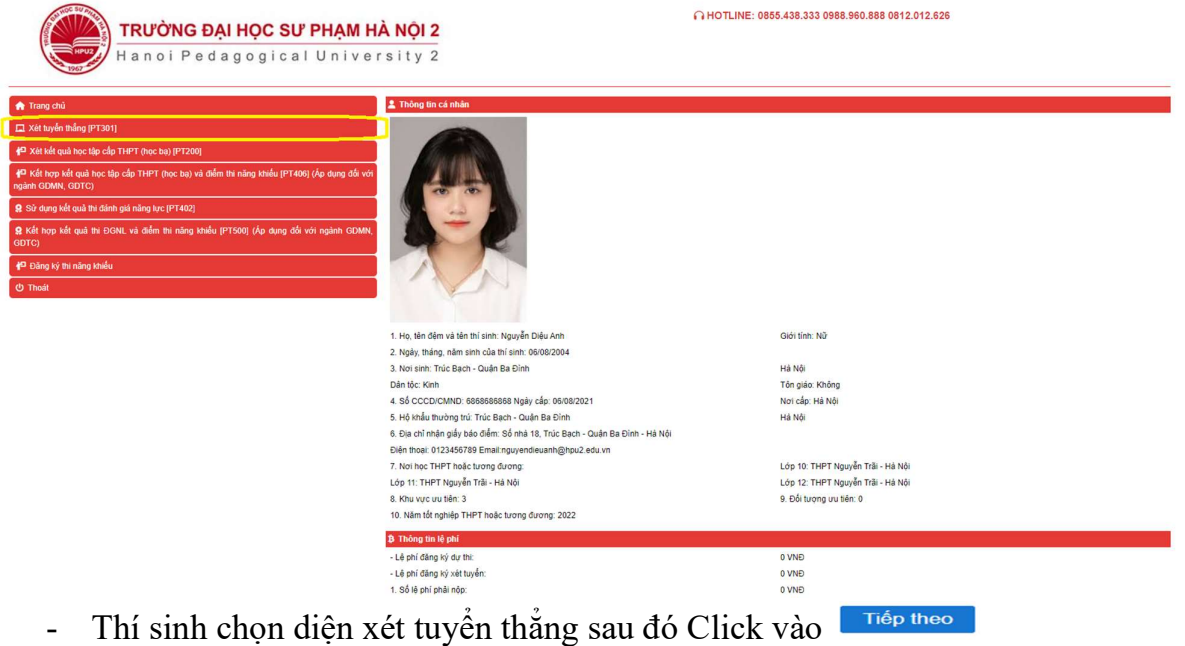

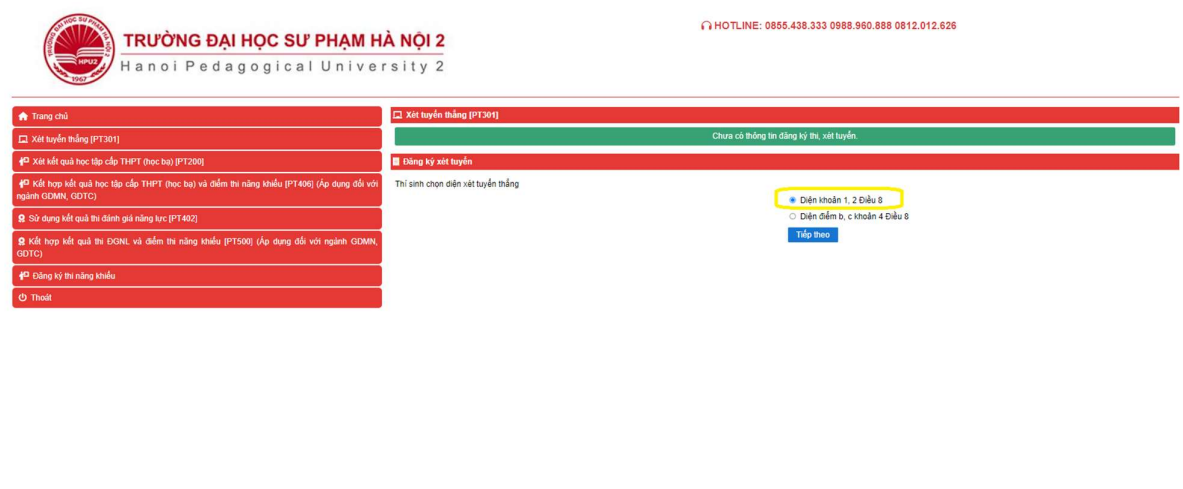

.<br>P Hà Nội 2, Xuân Hoà - Phúc Yên - Vĩnh Phi

- Thí sinh cập nhật thông tin đăng ký xét tuyển thẳng hoặc ưu tiên xét tuyển và đăng ký xét tuyển thẳng vào ngành các ngành tương ứng sau đó Click vào Nộp hồ sơ

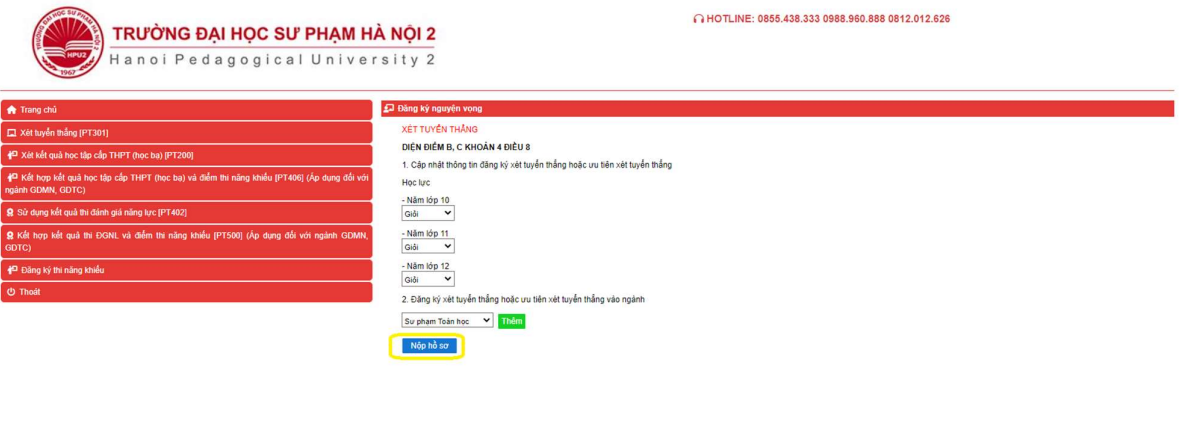

- In phiếu đăng ký đồng thời nộp hồ sơ về phòng Đào tạo, Trường ĐHSP Hà Nội 2.

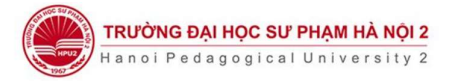

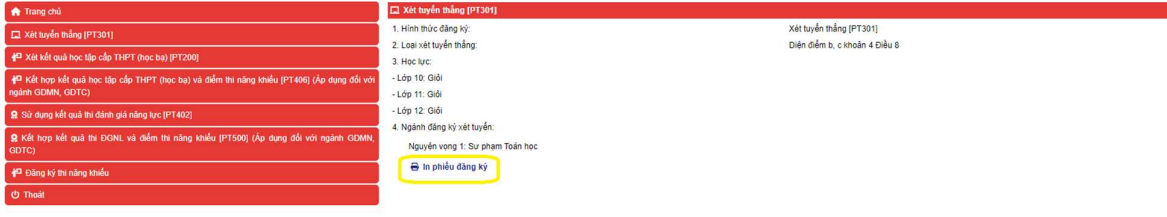

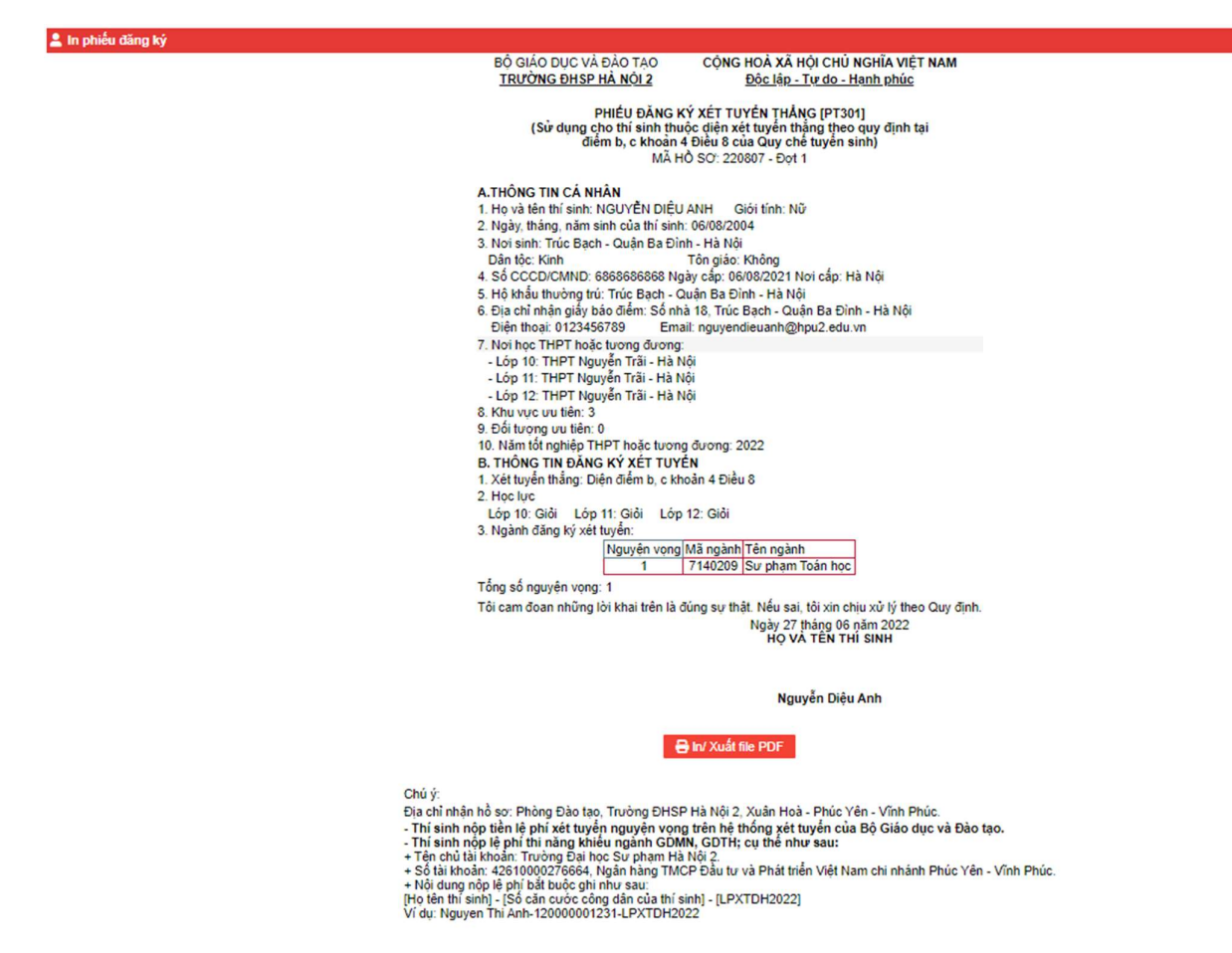

## IV.Đăng ký xét kết quả học tập cấp THPT

- Đối với thí sinh đăng ký xét tuyển vào ngành GDMN, GDTC thí sinh Click chuột vào "Kết hợp kết quả học tập cấp THPT (học bạ) và điểm thi năng khiếu".

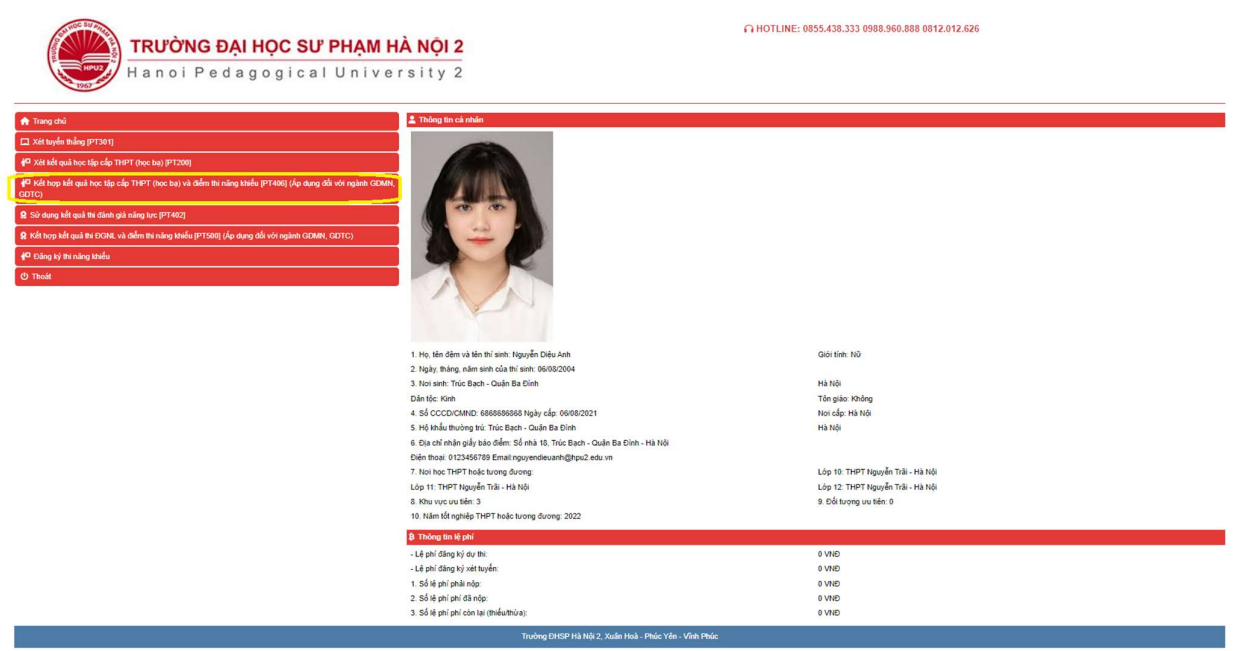

- Thí sinh đăng ký với các ngành còn lại thì Click chuột vào "Xét kết quả học tập cấp THPT (học bạ)".

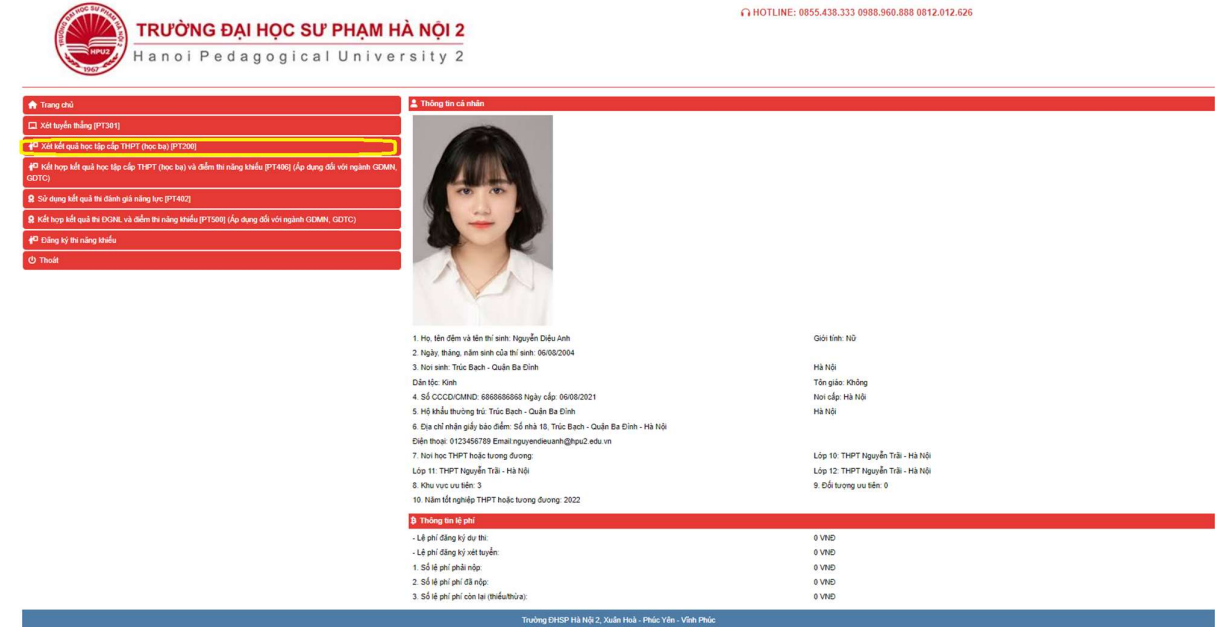

- Sau đó cập nhật thông tin hồ sơ rồi Click vào

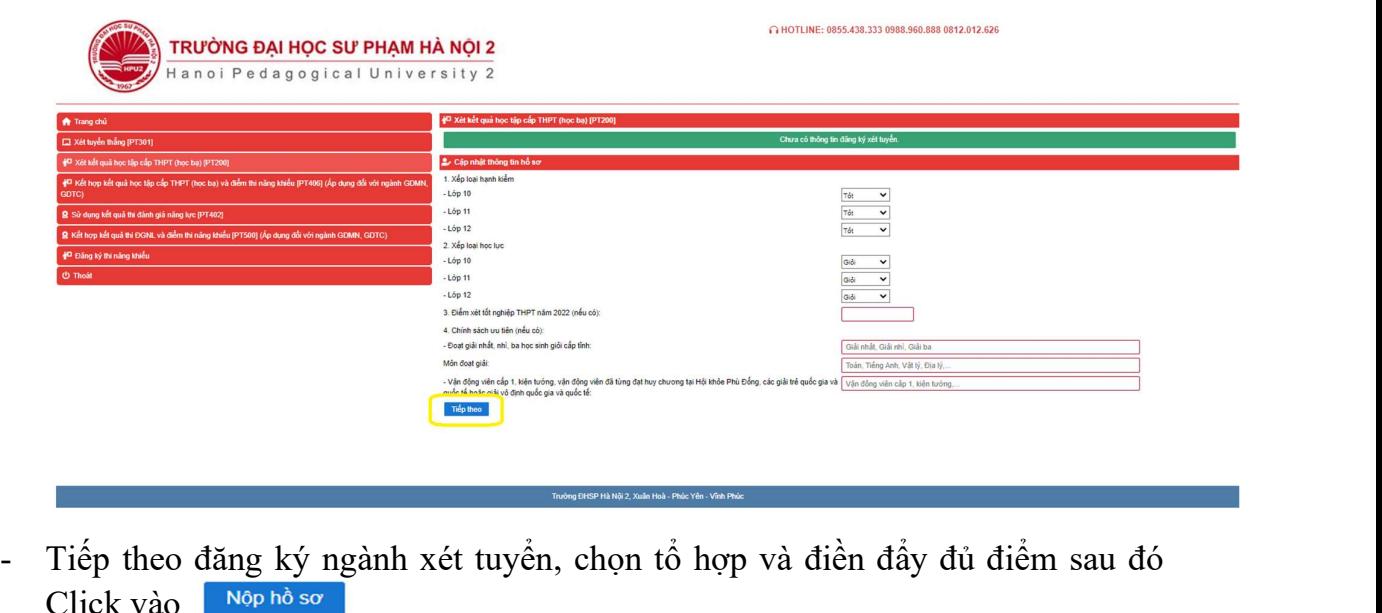

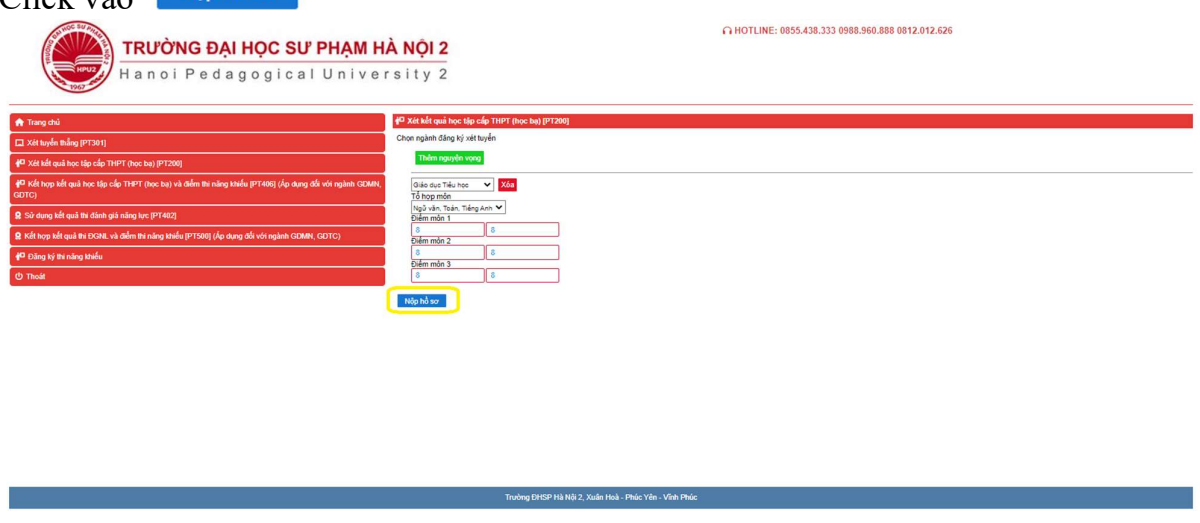

- Sau đó in phiếu đăng ký xét tuyển đồng thời ký xác nhận và gửi về phòng Đào tạo, Trường ĐHSP Hà Nội 2.

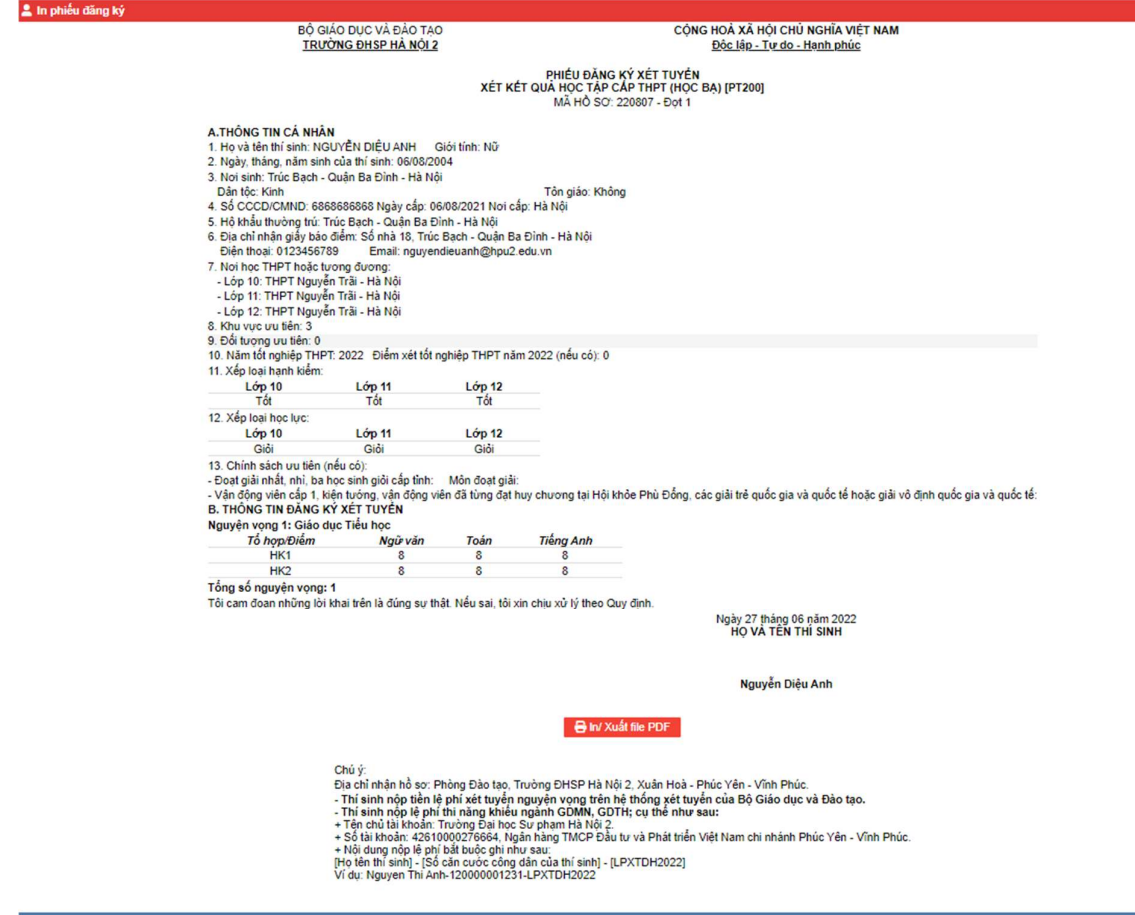

# V. Sử dụng kết quả thi đánh giá năng lực

- Đối với thí sinh sử dụng kết quả thi ĐGNL và điểm thi năng khiếu ngành GDMN, GDTC thí sinh Click chuột vào "Kết hợp kết qua thi ĐGNL và điểm thi năng khiếu".

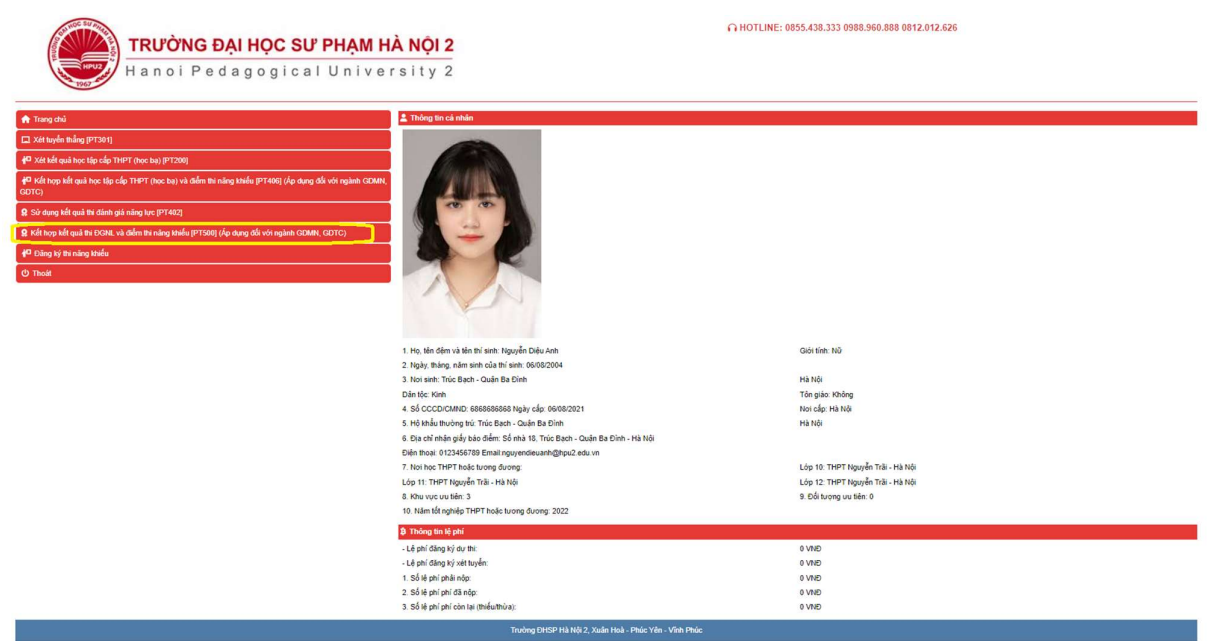

- Thí sinh đăng ký với các ngành còn lại thì Click chuột vào "Sử dụng kết quả thi đánh giá năng lực".

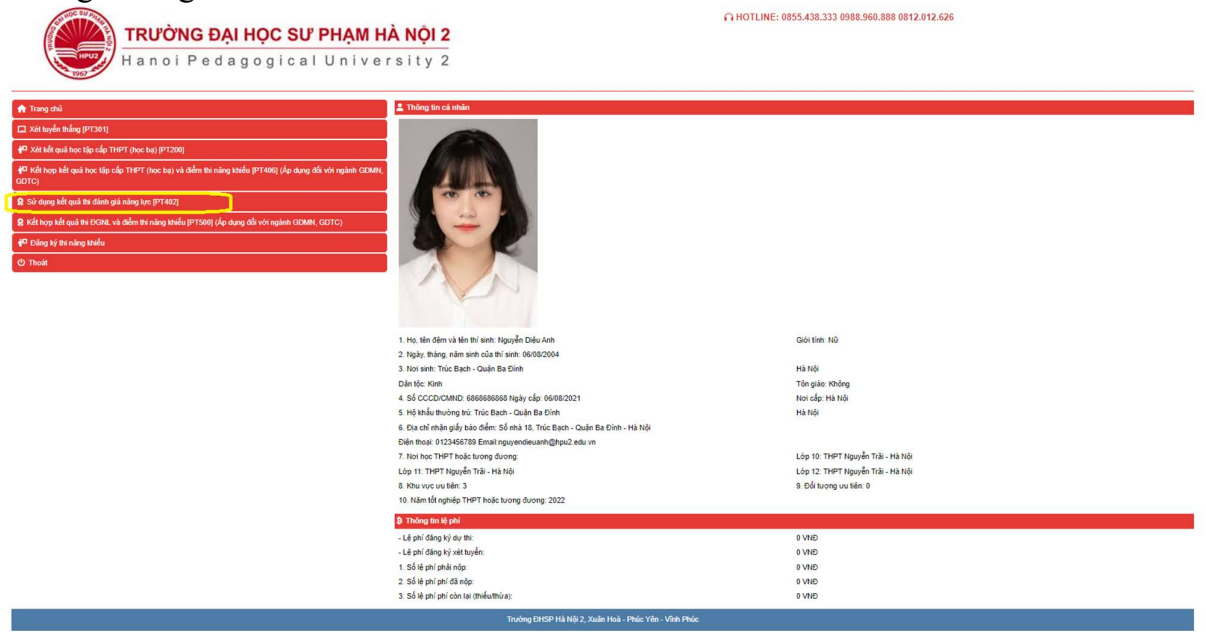

- Sau đó điền đầy đủ thông tin và chọn ngành đăng ký xét tuyển sau đó Click vào

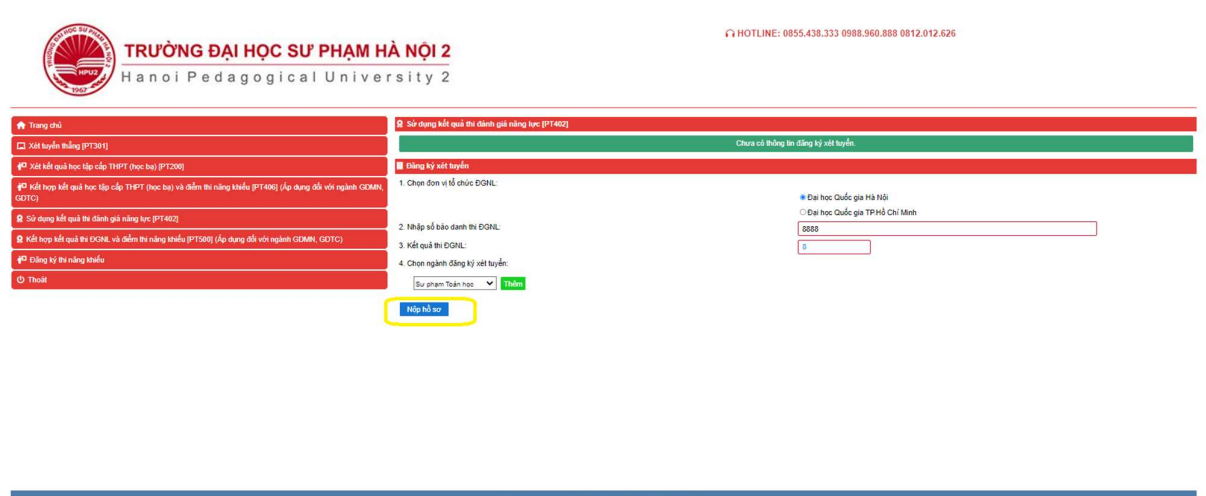

- Sau đó in phiếu đăng ký xét tuyển đồng thời ký xác nhận và gửi về phòng Đào tạo, Trường ĐHSP Hà Nội 2.

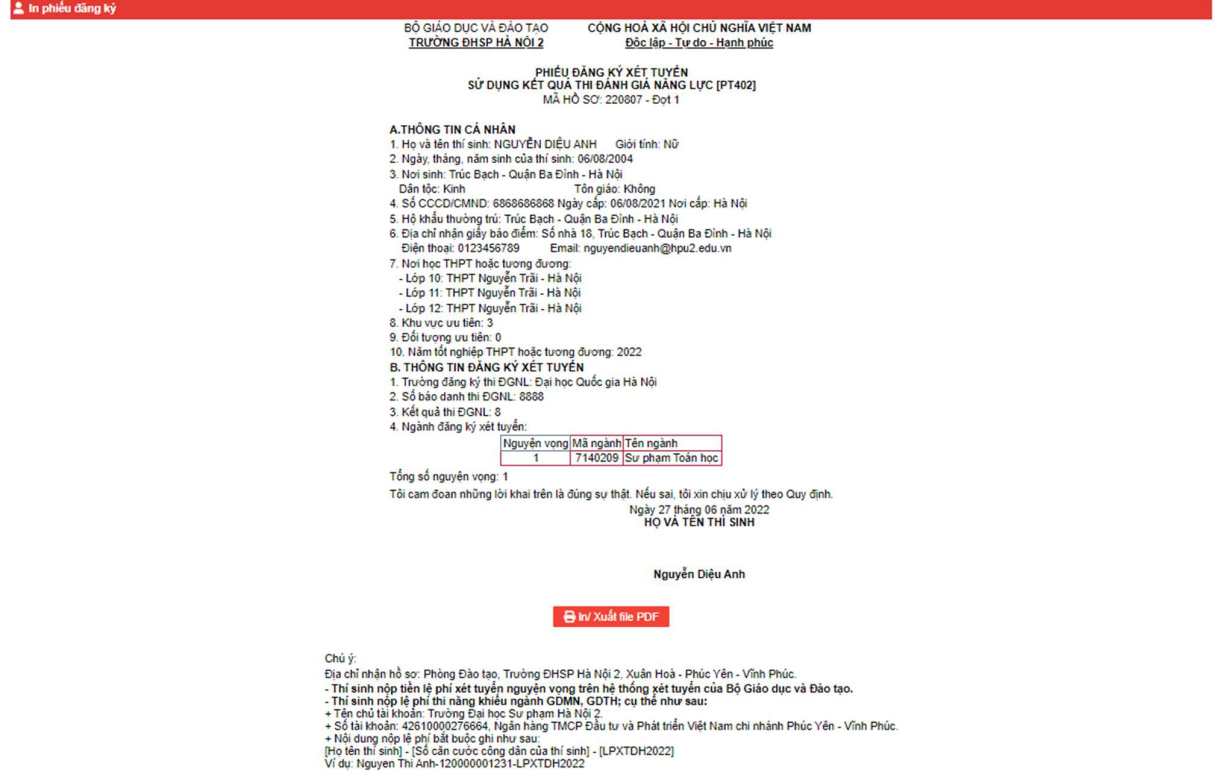